## **INSTRUCCIONES PARA RELLENAR EL FORMULARIO DE SOLICITUD PARA LA OBTENCIÓN DE CERTIFICADOS**

Para preparar la Solicitud para la obtención de los Certificados existen dos archivos básicos con diferentes plantillas de solicitud:

**– El archivo con el nombre** *"Request.xlsx"* se utiliza para elaborar la Solicitud de todos los Certificados de los seminarios y webinarios realizados, incluyendo los que se llevan a cabo con la utilización de 22 dispositivos PRK-1U.

**– El archivo con el nombre** *"Request\_Lecturer.xlsx"* se utiliza para elaborar las Solicitudes para obtener Certificados de Profesor.

El procedimiento general para la formalización y obtención de los Certificados de Profesores, y de las competencias de especialistas con derecho a rellenar el formulario "Request\_Lecturer.xlsx" se reglamenta mediante las disposiciones e instrucciones del Centro Educativo.

Además, para elaborar la Solicitud se tiene que utilizar otro archivo complementario – "*Reference List of works by Grigori Grabovoi*" ("Lista de Referencia de las obras de Grigori Grabovoi").

Teniendo en cuenta que los archivos **Request.xlsx** y **Request\_Lecturer.xlsx** muestran diferencias mínimas en su estructura, en estas Instrucciones se presentará el procedimiento para rellenar sólo el formulario **Request.xlsx.** 

El formulario **Request\_Lecturer.xlsx** deberá rellenarse según estas mismas instrucciones.

## **Atención, Importante!**

Para rellenar el formulario de la Solicitud de Certificado es necesario **primero descargar en su ordenador los archivos arriba indicados**, y luego poder trabajar con ellos en el ordenador.

Debido a la automatización del proceso de preparación de los Certificados mediante el relleno de los formularios de Solicitud se deben tomar en cuenta las siguientes condiciones:

– En caso de que el seminario o webinario se realice con traducción paralela a varios idiomas, el formulario de Solicitud para la obtención de Certificados debe rellenarse por separado para cada idioma.

– En caso de que el seminario o webinario sea realizado por un profesor del CE, pero en su preparación hayan participado varios organizadores, a la sección de Certificación sólo se envía una única Solicitud de RESUMEN para la obtención de los Certificados (para cada idioma por separado).

– en el formulario de la Solicitud se deben introducir OBLIGATORIAMENTE todos los datos necesarios. En caso de que alguno de los datos se quede sin rellenar, en la pantalla aparecerá una advertencia para revisar el formulario de Solicitud e introducir la información faltante (*ver el texto en rojo abajo).*  $\mathbf{L}$  and  $\mathbf{L}$  and  $\mathbf{L}$ 

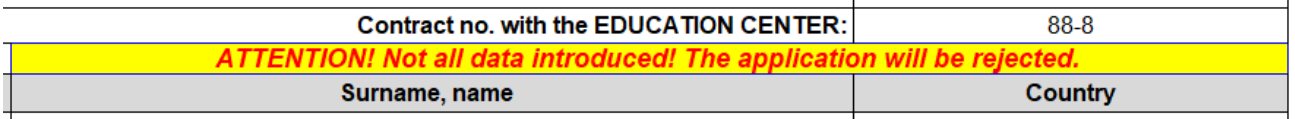

Si Usted envía a la sección de Certificación el formulario de Solicitud con esa advertencia, el programa para la emisión automática de Certificados no puede procesarlo correctamente, y no se emitirán las Certificaciones necesarias.

## **Posteriormente veremos el orden de las acciones a realizar para la preparación de la Solicitud con vistas a la obtención de los Certificados sobre los seminarios o webinarios organizados**.

1. Abrimos el archivo "**Request.xlsx**", que fue descargado antes en nuestro ordenador local.

Release of July 28 2021

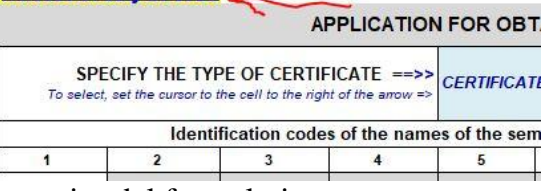

**Atención, Importante!** *Hace falta verificar que la versión del archivo "Request.xlsx", que está en su ordenador se corresponde con la versión más reciente de dicho archivo mostrado en la dirección del CE para su descarga.* 

. Llevamos el cursor al recuadro azul en la

parte superior del formulario.

. En la esquina inferior derecha (en algunas ocasiones en la esquina superior derecha) del recuadro azul hacemos click en el pequeño triángulo negro.

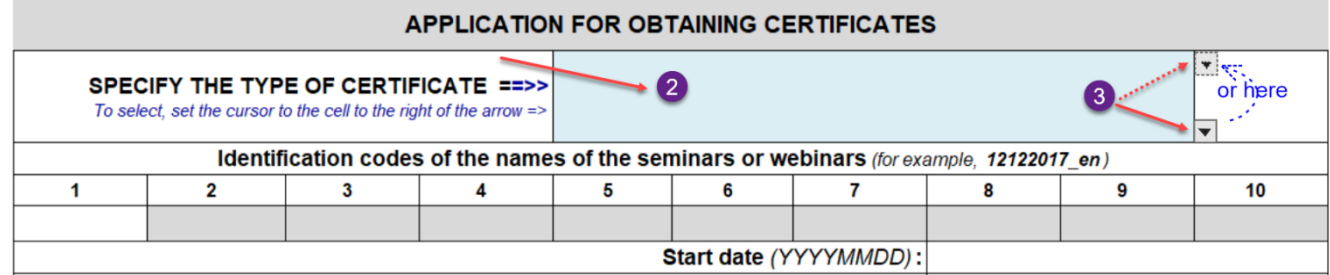

. En el proceso del trabajo con el formulario prácticamente todas las acciones son acompañadas por indicaciones detalladas o avisos sobre errores en la introducción de los datos y recomendaciones para su corrección. Las indicaciones o recomendaciones aparecen en forma de ventanas con información o se incluyen directamente en las celdas del formulario.

. En la lista que aparece seleccionamos con la ayuda del ratón la denominación del Certificado necesario.

. Ahora en el recuadro azul se fija la denominación del Certificado que necesitamos. En caso de haya un error en la selección hace falta repetir las acciones descritas en los puntos 3 y 5.

7. En las celdas que se encuentran debajo de los números del 1 al 10 vamos a introducir

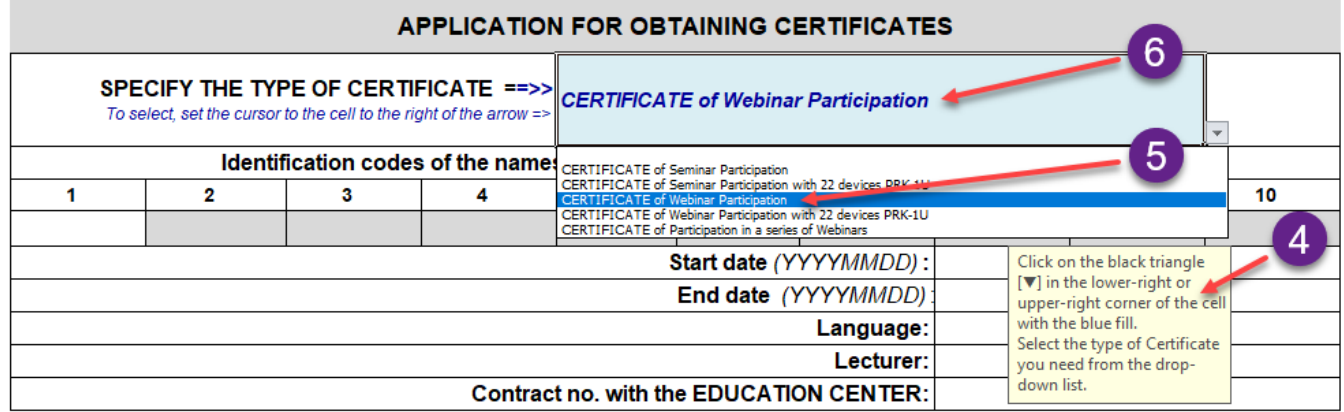

seguidamente los códigos de identificación de los títulos de las lecciones y de las obras de G.P. Grabovoi que deberán ser indicados en el Certificado. Los códigos de identificación de los títulos de las lecciones se copian desde el archivo de la Lista de Referencia de las obras de Grigori Grabovoi

8. Se abre el archivo "Lista de Referencia de las obras de Grigori Grabovoi".

9. El procedimiento del trabajo con el archivo "Lista de Referencia" se da a conocer en instrucciones detalladas separadas, aquí no se aborda. En estas instrucciones sólo veremos los siguientes aspectos técnicos fundamentales para el trabajo con la lista de referencia:

9.1. Si el texto en las celdas de la tabla se lee con dificultad, se puede aumentar o reducir el tamaño de la tabla haciendo click en "Ctrl" moviendo a la vez la rueda del ratón hacia adelante o hacia atrás.

9.2. La búsqueda de la columna con el idioma necesario de la traducción de la obra de G.P. Grabovoi se realiza con la ayuda de las ventanas **9.2** y **9.2а** (ver captura de pantalla).

 Para volver al inicio de la tabla para mostrar las ventanas **9.2 y 9.2а** se debe hacer click en el siguiente texto en rojo "Click on this link to go to the top of the table" en la ventana **9.2b.**

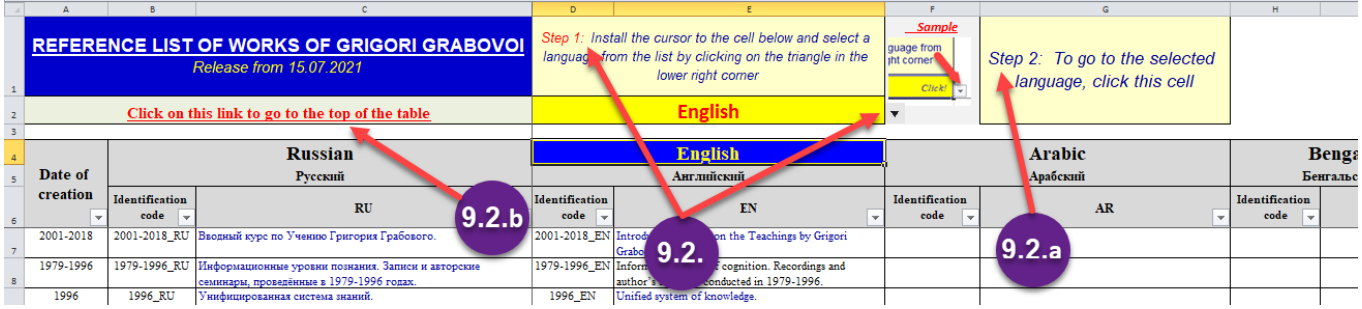

9.3. Antes de comenzar a trabajar es necesario confirmar que en el archivo "Lista de Referencia" (ver la captura de pantalla de abajo en el punto 9.3.1.) en la esquina inferior derecha de todas las celdas que se llaman "Identification code" o en las celdas que muestran los códigos

de los idiomas (por ej. RU, EN, AR etc.) se ve el siguiente signo:  $|\bullet|$ 

9.3.1. Еn caso de que en alguna de las celdas en vez de un triángulo negro se ve este signo:

, esto significa que en esa columna se ha puesto un "**filtro**" y algunas líneas que contienen títulos de obras pueden no verse.

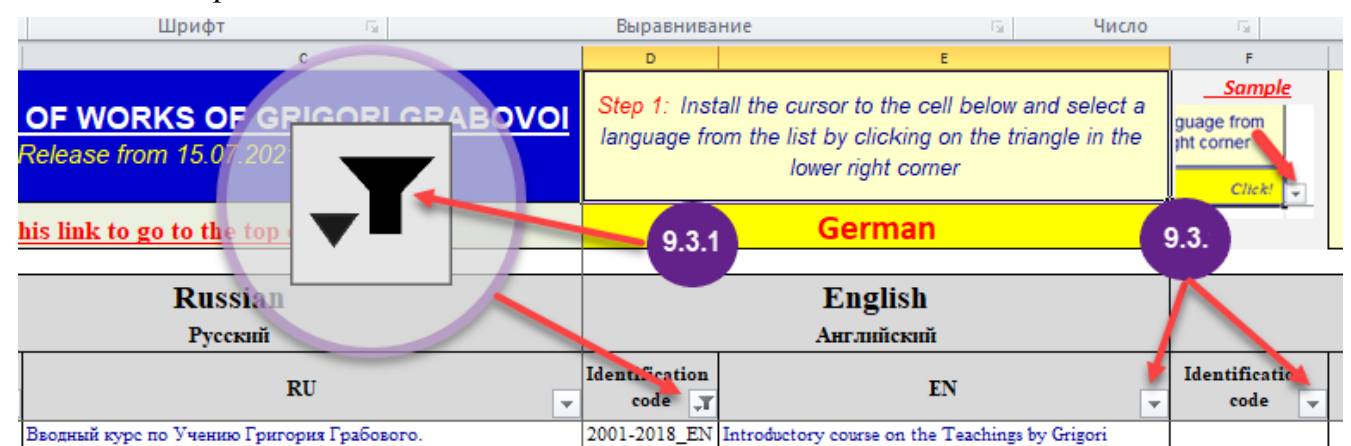

9.4. Para pasar al régimen de visibilizar todas las líneas hace falta "quitar" el filtro de cada celda donde esté puesto. Para ello hace falta revisar de forma seguida todas las celdas que llevan el signo del filtro. Si durante la revisión se encuentran celdas con el signo del filtro, hace falta quitarlo. Para hacerlo se debe hacer click en el ícono  $\overline{\mathbf{F}}$  (ver.<sup>1</sup>) Luego, en la ventana que se abre se debe hacer click en el texto: "(*Resaltar todo)*". De este modo a la izquierda de la línea con ese texto el signo «■» (ver.**2**) cambia para - «» (ver.**3**).

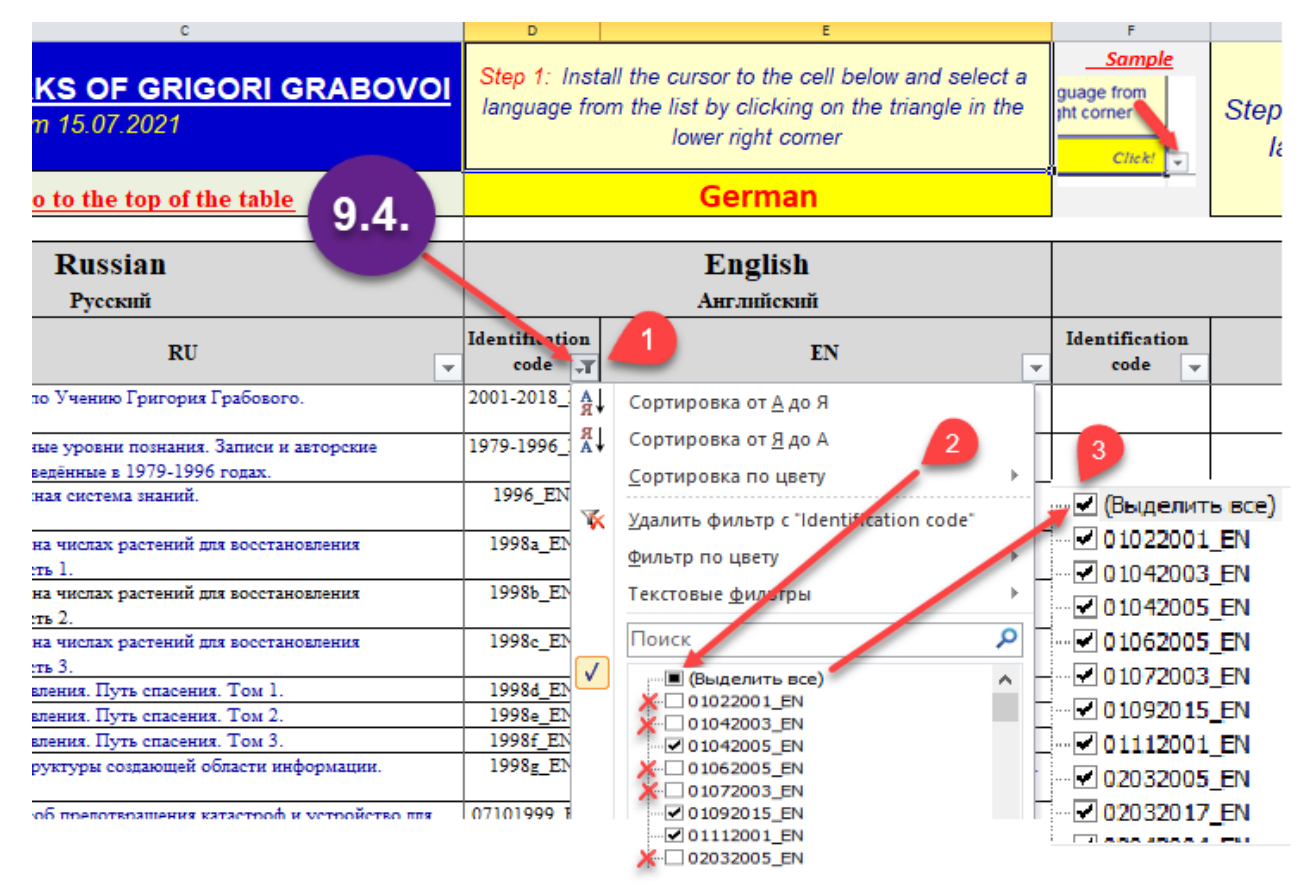

10. Para que, de acuerdo con el punto 7 de estas instrucciones se pueda llevar a la celda de la tabla el código de identificación de aquel título de lección o de la obra de G. Grabovoi que se desea indicar en el Certificado, después de abrir el archivo "Lista de Referencia de las obras de Grigori Grabovoi" hace falta encontrar en el mismo el título de la obra en el idioma en que fue impartido el webinario o la lección (ver.  $\bullet$ ). Luego, copiar el código de identificación de dicho título, que se encuentra a la izquierda del título. (ver.  $\bullet$  y  $\bullet$ ).

**Atención, Importante!** Para copiar correctamente el código de identificación es indispensable hacer click **UNA VEZ** en la celda con el código con **EL BOTÓN DERECHO**  del ratón , y luego seleccionar en la ventana saliente la función de «**Copiar**» y hacerle click con el botón **IZQUIERDO** del ratón.

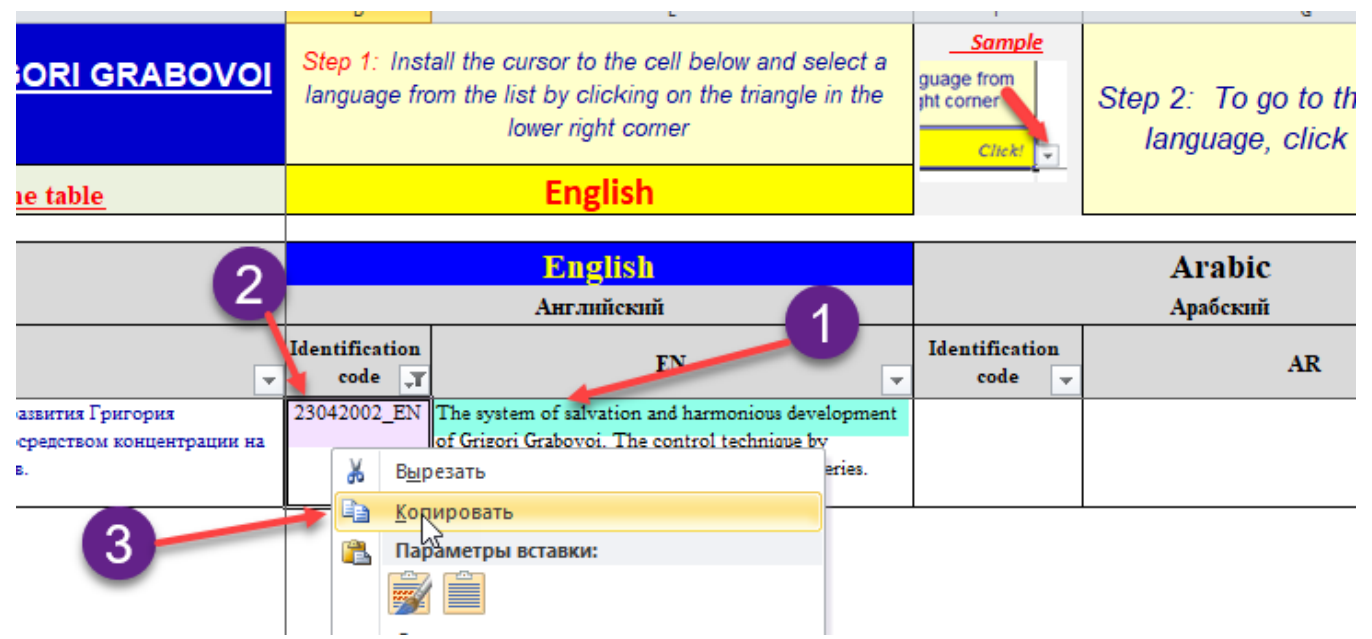

11. Pasar al archivo anteriormente abierto que contiene la Solicitud.

12. **Atención, Importante!** La inserción de los códigos de identificación desde la Lista de Referencia al formulario de la Solicitud no se realiza en el régimen de «**Copiar=>Insertar**», sino en el régimen de «**Cоpiar=>Inserción Especial=>Insertar significado**».

Para ello hace falta hacer click **UNA VEZ** con el botón **DERECHO** del ratón en aquella celda donde hay que insertar el código de identificación desde la Lista de Referencia (ver  $\bullet$ ). En la ventana emergente hacer click con el botón **IZQUIERDO** del ratón en el signo «123» (ver. <sup>2</sup>).

En algunos casos, después de hacer click con el botón derecho del ratón sobre la celda donde habrá que insertar el código de identificación, en el menú saliente en lugar del signo **«123»** puede mostrarse un menú para la inserción del código «*вставить как текст*» (. **ora**). En este caso para insertar el código en la celda hace falta hacer click con el botón **IZQUIERDO** del ratón en el signo que está a la derecha (ver **ora**).

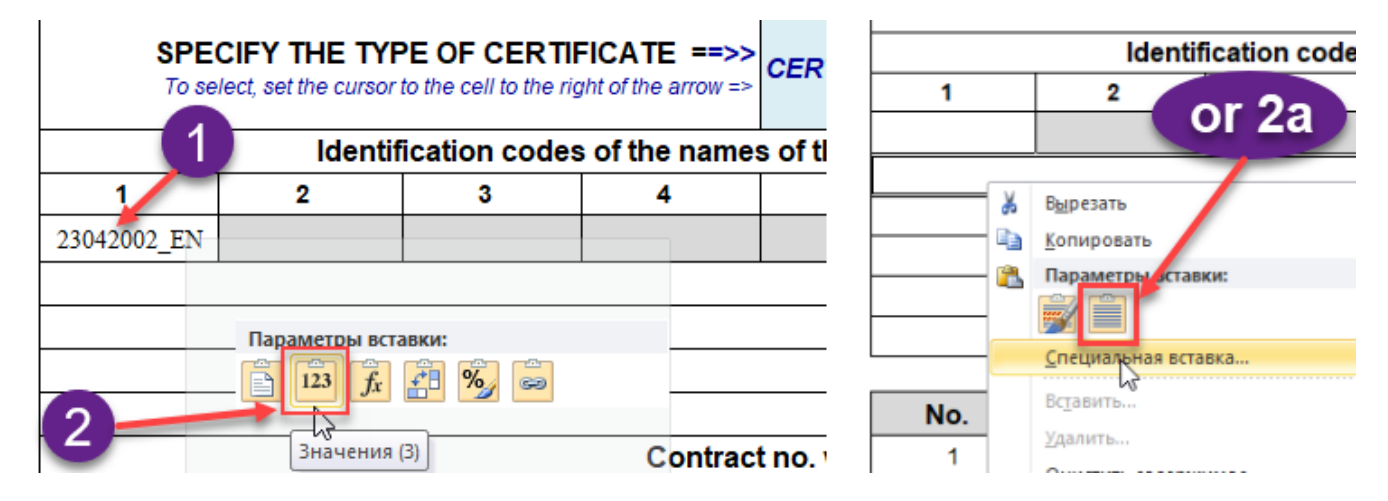

13. Del mismo modo, si esto es indispensable, en la Solicitud se introducen los siguientes códigos de identificación.

14. Posteriormente, en el formulario de la Solicitud se rellenan las ventanas con los datos. Durante la introducción de los datos también hace falta tomar en cuenta algunas reglas.

15. Los datos se introducen estrictamente en el siguiente formato "**YYYYMMDD**" sin puntos, sin barras, sin comas (ver captura de pantalla  $\bullet$ ). De esta manera, en la fecha introducida tiene que haber ocho números. Por ejemplo, la fecha del 17 de julio de 2021 se introduce así: 20210717 (ver captura de pantalla abajo).

Al dar "Enter" los datos en esa celda adquieren el formato habitual, con sus puntos separadores (ver  $\Theta$ ).

16. Para excluir la posibilidad de errores durante la introducción de los datos, al llevar el cursor a la celda donde irán los datos, en la pantalla aparece una ventana que le recuerda sobre el formato correcto para insertar los datos necesarios. (ver  $\bullet$ ).

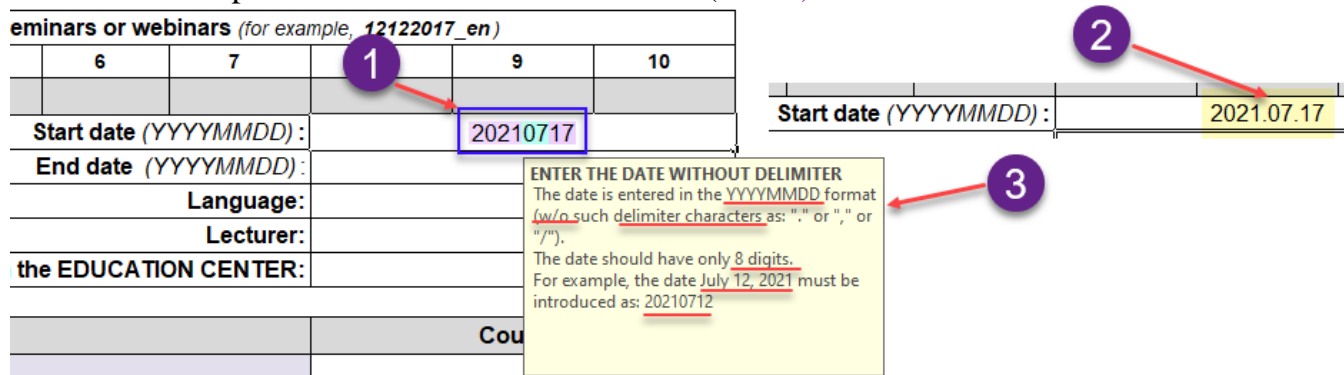

17. Después de insertar los datos en las celdas correspondientes, se introduce la información sobre el idioma en el que se realizó el seminario o webinario (en la Solicitud siempre consta un sólo idioma!), así como el apellido y el nombre del profesor.

18. En la celda de al lado, con el texto: "Contract No. with the EDUCATION CENTER" se debe introducir el número del contrato, por ejemplo: 27-3.

## **LA INTRODUCCIÓN DE LA LISTA DE ASISTENTES**

19. La tabla con la lista de los asistentes tiene tres columnas (ver captura de pantalla).

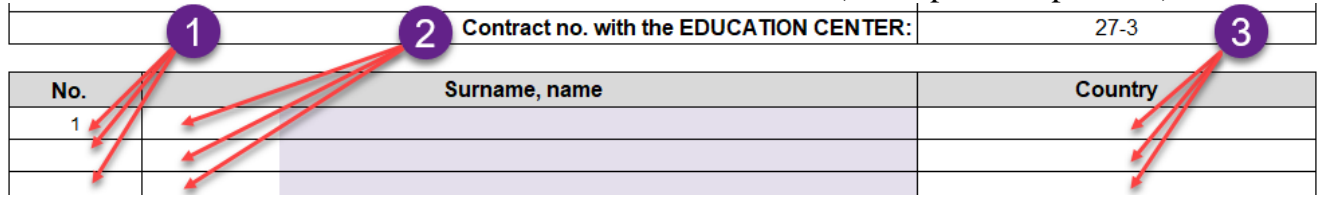

20. La columna «**No.**» (ver  $\bullet$ ) no se rellena. Esta columna se cumplimenta automáticamente, a medida que se va rellenando la lista de los asistentes.

21. Las columnas «**Surname, name**» (ver <sup>2</sup>) y «**Country**» (ver <sup>3</sup>) se rellenan separadamente una de la otra. O sea que no se puede introducir la lista desde las dos columnas a la vez.

22. La lista de asistentes puede ser introducida de diferentes maneras:

22.1. Se puede introducir a cada asistente manualmente, directamente al formulario de Solicitud.

22.2. Se puede introducir a la vez a todos los asistentes al curso desde una lista simple, previamente elaborada, en Word.

22.3. Se puede introducir a la vez a todos los asistentes al curso desde la tabla, preparada previamente en Word o Excel.

23. **IMPORTANTE!** Al preparar la lista de asistentes en la forma de una lista simple (ver en la pantalla de abajo -  $\bullet$ ) o en forma de tabla (ver  $\bullet$ ) es indispensable verificar que en la lista no hay ninguna línea sin rellenar. Para ello, después de preparar la lista de asistentes para su introducción, en el formulario de la Solicitud, hace falta, en WORD, en el menú de arriba, hacer click en el símbolo **"¶"** (o sea mostrar los símbolos que no se imprimen). Luego, revisar cuidadosamente la lista preparada con antelación y verificar que en la misma no hay símbolos **innecesarios** de abrir párrafo (quebrar línea)**"¶"** (ver en la pantalla ).

Si se detectan símbolos así, hace falta eliminarlos.

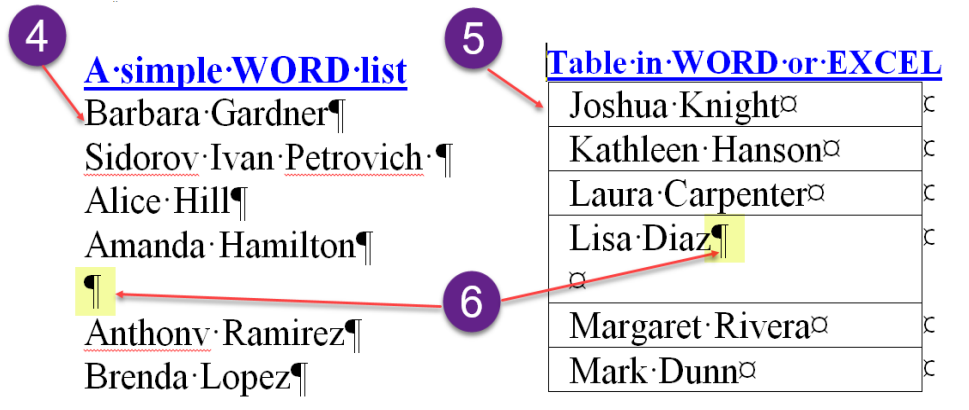

24. Después de la preparación de la lista de los asistentes para su introducción en el formulario de la Solicitud se debe copiarla y pasar al archivo ya abierto de la Solicitud.

25. **Atención, Importante!** La introducción de la lista de asistentes en el formulario de la Solicitud no se realiza en el régimen «**Copiar=>Insertar**», sino en el régimen «**Copiar=>Inserción Especial=>Insertar significado**».

26. Para ello hace falta hacer click **UNA VEZ** con el botón **DERECHO** del ratón en la primera celda en blanco en la columna **"Surname, name"**, que se encuentra a la derecha de la cifra "**1**"  $(ver ①).$ 

27. En la ventana emergente, con el botón **IZQUIERDO** del ratón hacer click en el signo que está a la **DERECHA** (ver <sup>2</sup>).

28. Si todo se hizo de forma correcta, en la columna **"Surname, name"** aparece la lista introducida de asistentes (ver  $\bullet$ ), y en la columna "No." automáticamente quedan numeradas las líneas donde se insertaron los datos de los asistentes (ver  $\bullet$ ).

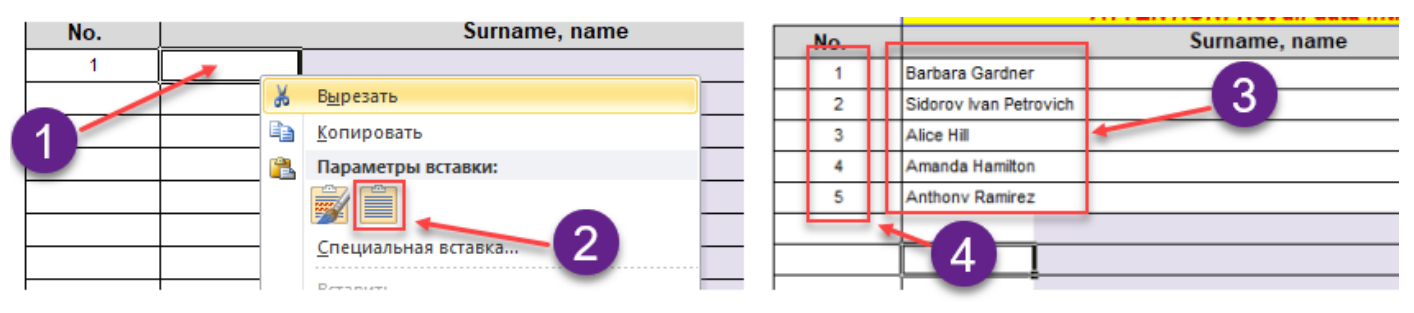

29. Luego se rellena la columna **"Country"**. Las reglas de elaboración e inserción en el formulario de Solicitud de la **lista de países** de los asistentes coinciden en su totalidad con las reglas similares de preparación e inserción de la lista de asistentes (ver del punto 22 al 28).

30. Después de cumplimentar el formulario de Solicitud, este archivo se deberá guardar con otro nombre según la regla siguiente: *Fecha* en formato "YYYYMMDD", *subrayado*, *denominación* del formulario de Solicitud (**Request** o **Request\_Lecturer**), *subrayado*, *apellido del profesor.* 

Por ejemplo: *20210717\_Request\_Gardner* или *20210717\_ Request***\_***Lecturer \_Gardner*

31. Después de rellenar correctamente todos los datos en el formulario de la Solicitud para la obtención del Certificado, el archivo se remite al CE de acuerdo con el procedimiento aprobado para la formulación y obtención de los Certificados del Centro Educativo.